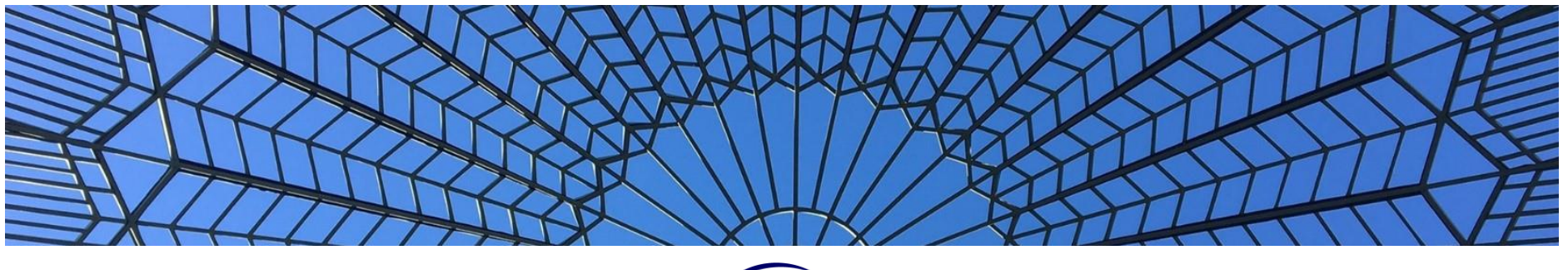

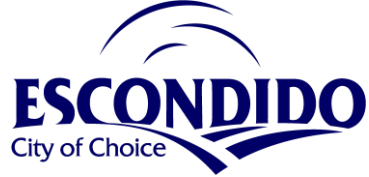

## View and Upload Plan Documents in 10 Easy Steps

- 1. Log into the Online Portal<https://cwols.escondido.org/portal> and select *"My Permits and Licenses"*
- 2. Select the "*My Applications"* button
- 3. Locate the Permit Record and select *"View Permit License Info"*
- 4. Select *"Open Plan Review"*
- 5. View the Plan Review Dashboard that opens with default tab *"Plan Documents"*
- 6. Select *"Review Documents"* tab to view documents grouped by submittal. This is noted in the Online Portal as the "Review Cycle"
- 7. Select *"Approved Documents"* tab to view the approved documents
- 8. Upload updated documents at the *"Plan Documents"* tab
- 9. Give permission for the City to use the plan documents
- 10. Note the uploaded document revision

## Step by Step Screen Shots

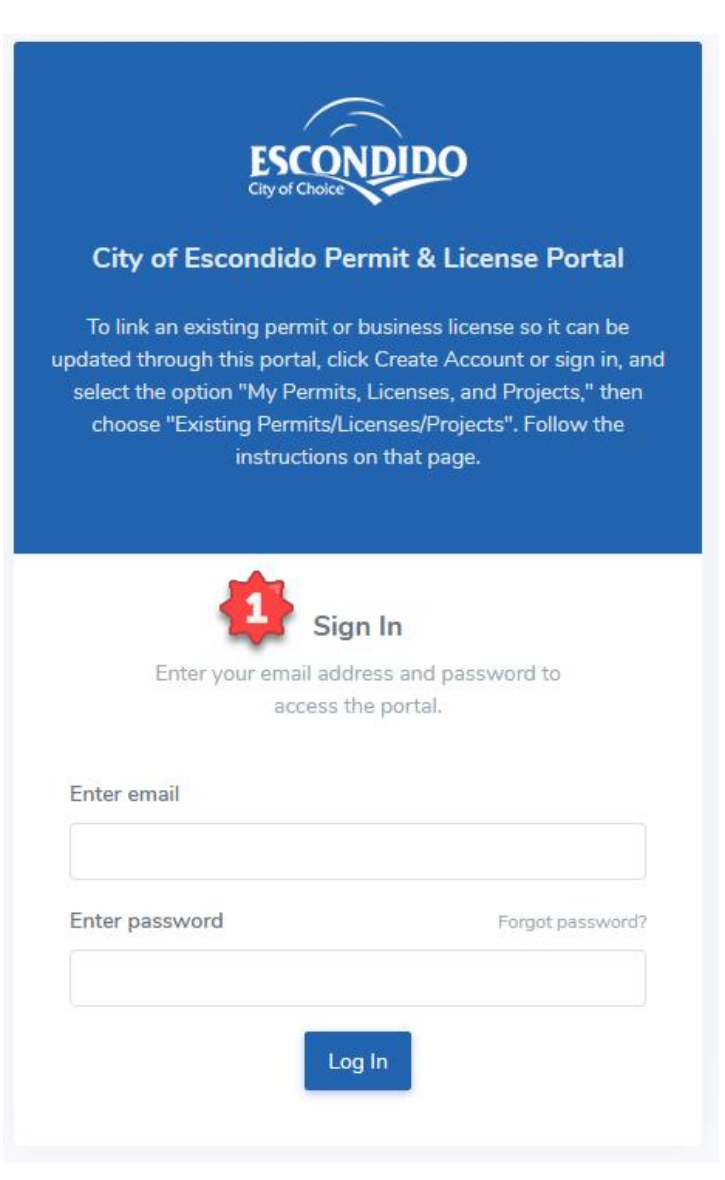

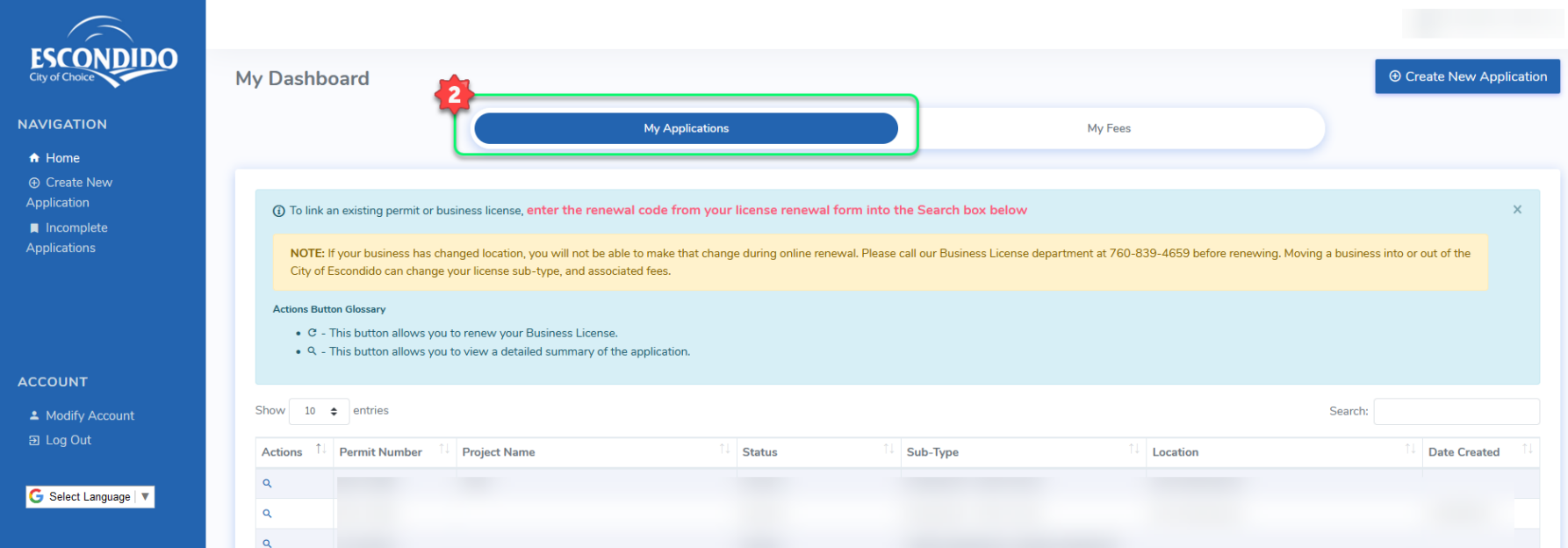

## **Actions Button Glossary**

- C This button allows you to renew your Business License.
- Q This button allows you to view a detailed summary of the application.

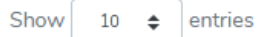

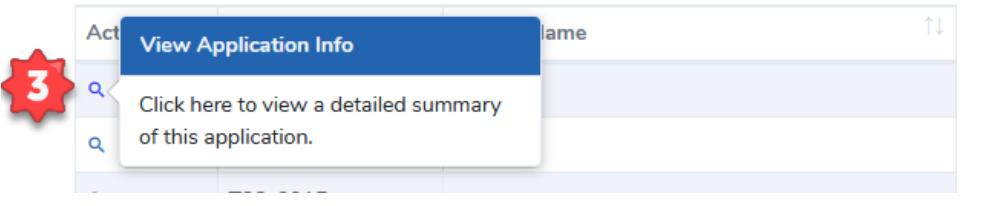

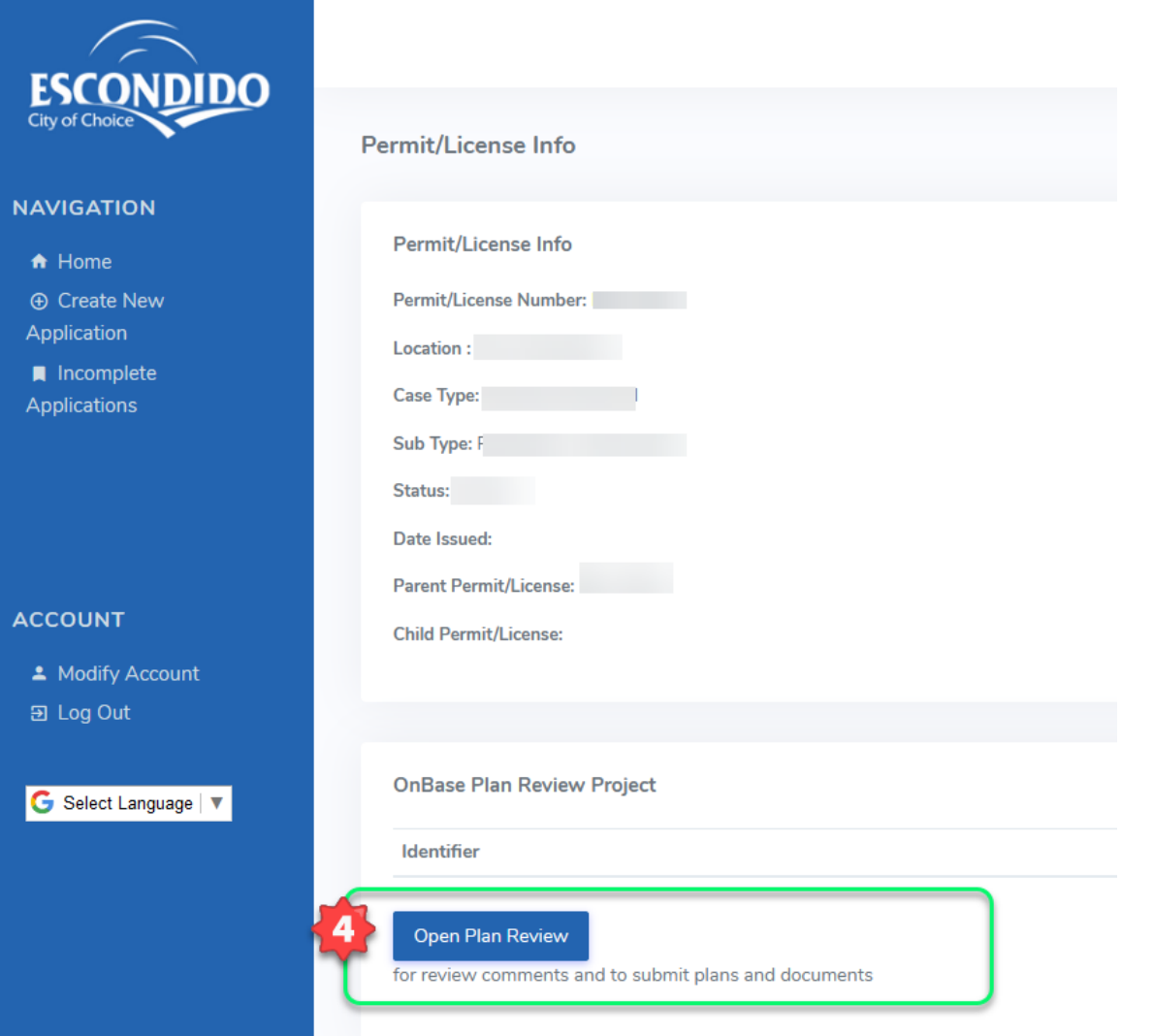

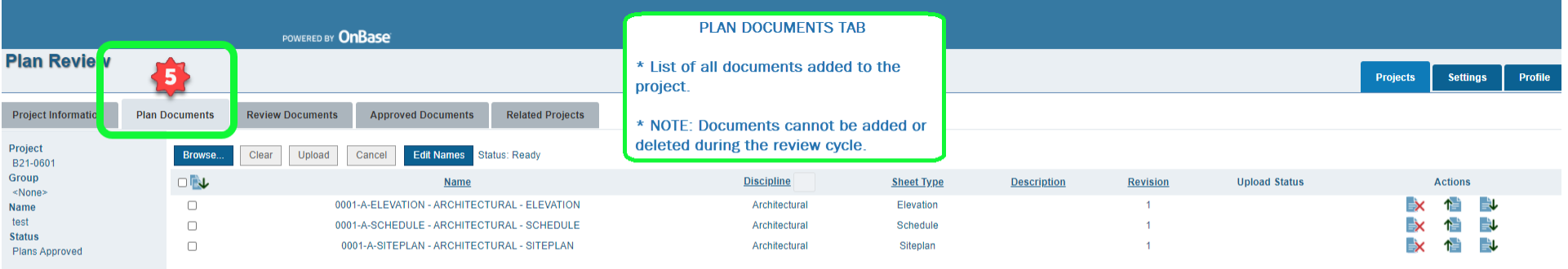

**Review Status** Review Cycle 4, Cancelled

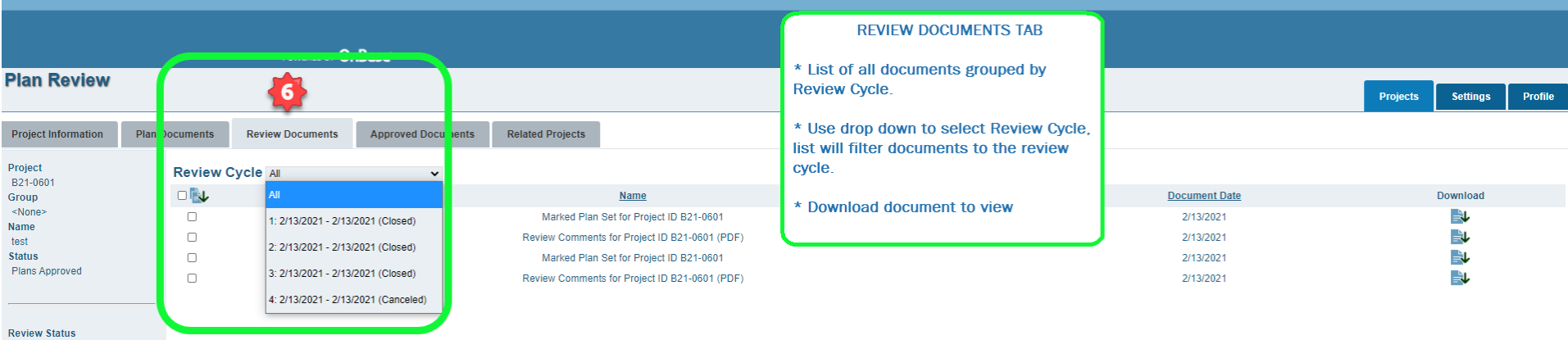

Review Cycle 4, Cancelled

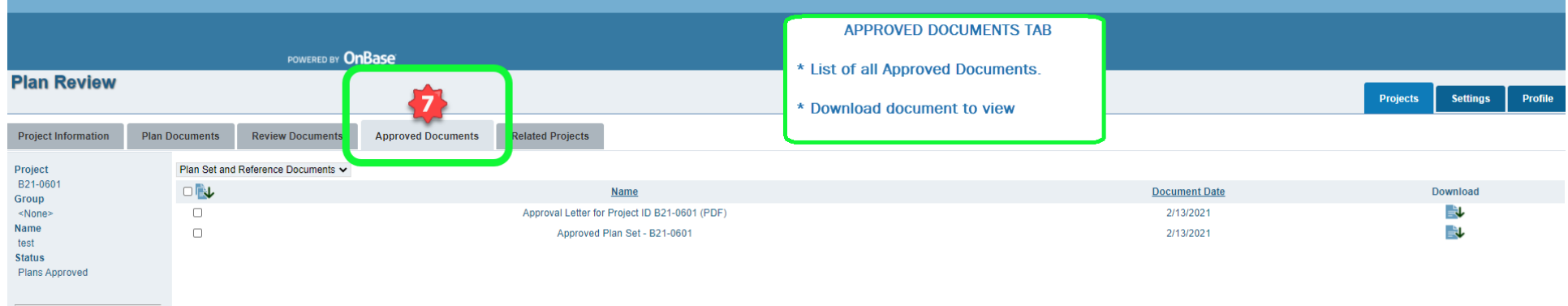

**Review Status** Review Cycle 4, Cancelled

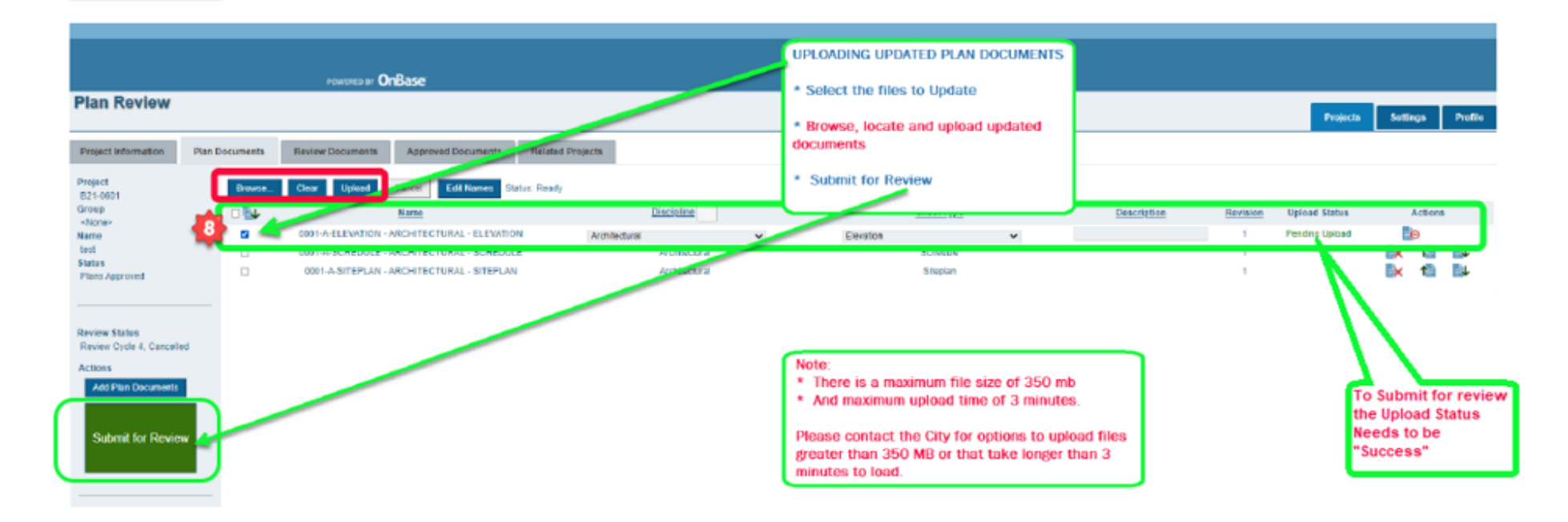

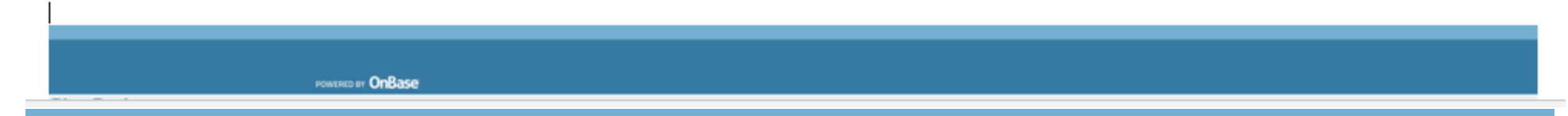

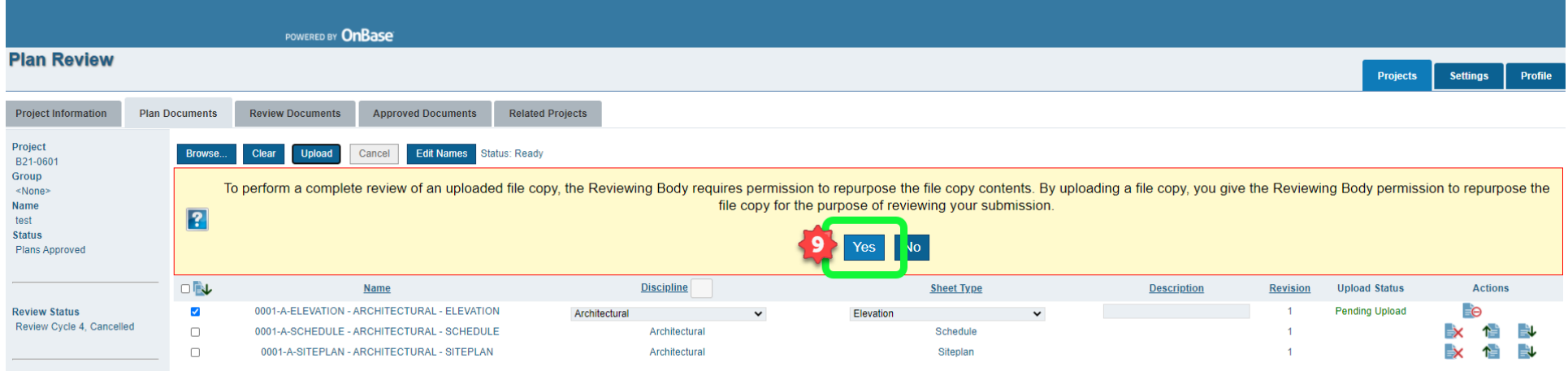

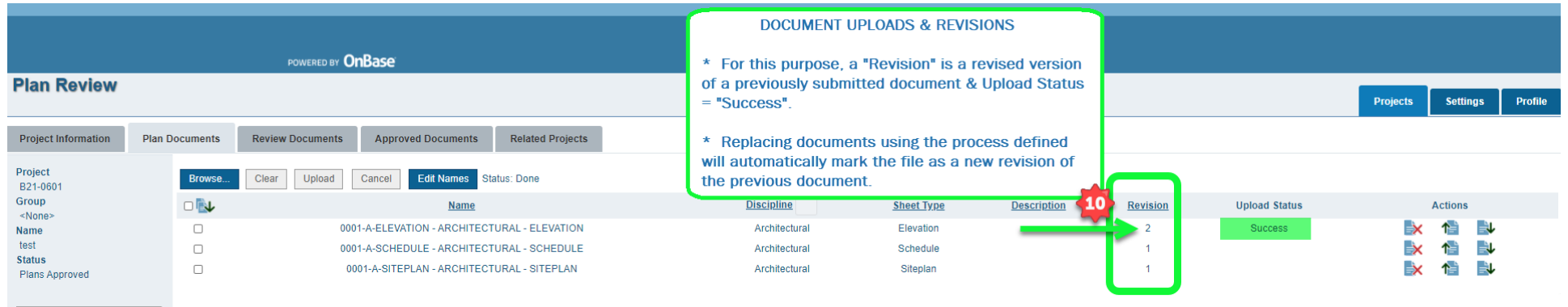

**Review Status** Review Cycle 4, Cancelled